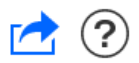

# Cerca i Detall de Procediments Judicials

La finestra de cerca permet a l'usuari localitzar el procediment judicial a què vol accedir per consultar o descarregar informació. A aquesta finestra s'accedeix prement l'opció del menú Cerca Catàleg.

Si l'accés a ARCONTE Portal s'ha realitzat a través d'un localitzador, la finestra de cerca no apareixerà i directament es mostrarà el detall del procediment vinculat al localitzador.

## Cerca Catàleg

En prémer l'opció del menú indicada en el paràgraf anterior, es mostrarà la següent finestra:

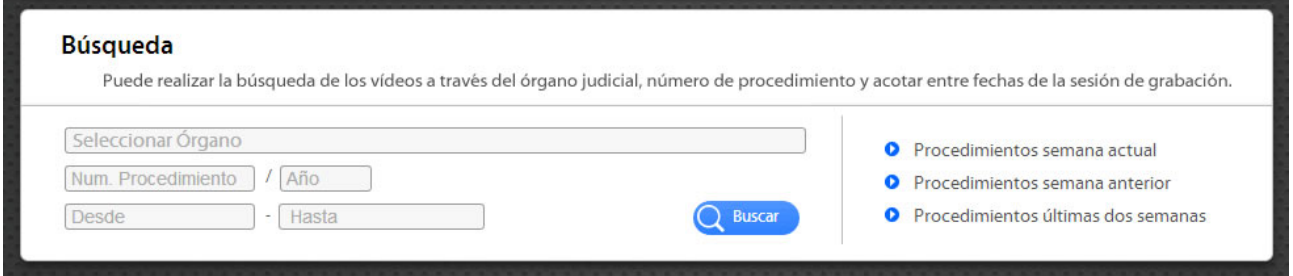

Aquesta finestra ofereix la possibilitat de buscar un procediment a través dels dos camps que es veuen a l'esquerra o bé, utilitzar una de les cerques ràpides ja predefinides que es mostren a la part dreta de la finestra.

#### Cerca lliure

Per localitzar un acte es proporcionen els següents camps:

- $\circ$  Organ: Aquest camp és autorrellenable i proporcionarà les coincidències existents a mesura que es vagi escrivint en ell.
- Nombre de Procediment: Es autocompletará a 7 dígits utilitzant zeros per l'esquerra.
- Any: caldrà introduir els 4 dígits de l'any.
- Interval de dates (des de fins a): Es refereix a la data d'inici de les sessions d' enregistrament del procediment. Hi donarà com a resultat els procediments que continguin sessions la data d'inici sigui igual o superior a la data indicada al camp Des, i la fehca d'inici sigui igual o inferior a la data indicada al camp Fins.

Cap d'aquests camps són obligatoris, podent utilitzar-se només els que es requereixin segons els criteris de recerca desitjats.

Una vegada introduïdes les dades es farà clic al botó Cercar.

#### Recerques predefinides

A la part dreta de la finestra apareix una llista amb les cerques més habituals. Aquestes cerques predefinides són les següents:

- Procediments de la setmana actual
- Procediments de la setmana anterior
- Procediments de les últimes dues setmanes

### Llista de resultats

Una vegada realitzada la recerca de l'acte per qualsevol dels mètodes indicats anteriorment, es

mostrarà un llistat amb el resultat de la cerca. La següent finestra mostra el resultat d'una recerca:

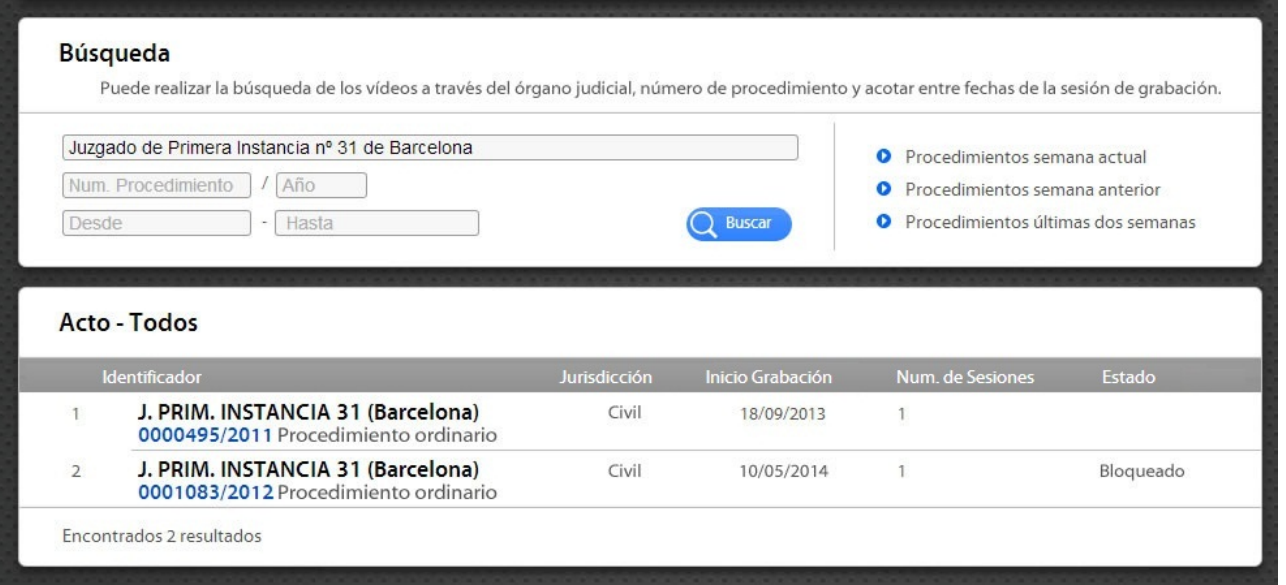

Per a cada procediment que coincideix amb els paràmetres de cerca es mostra l'identificador, la data d'inici de l'enregistrament, el nombre de sessions del procediment i l'estat (indica si està bloquejat).

## Detall de l'acte

 $(\blacktriangledown)$ 

En prémer sobre l'acte s'accedeix al detall. Per a cada acte es mostrarà un llistat de les sessions que s'han celebrat o que se celebraran.

Més informació. Aquesta icona situat a la part superior dreta del detall d'acte permet ampliar la informació del mateix tal com es mostra en la següent imatge:

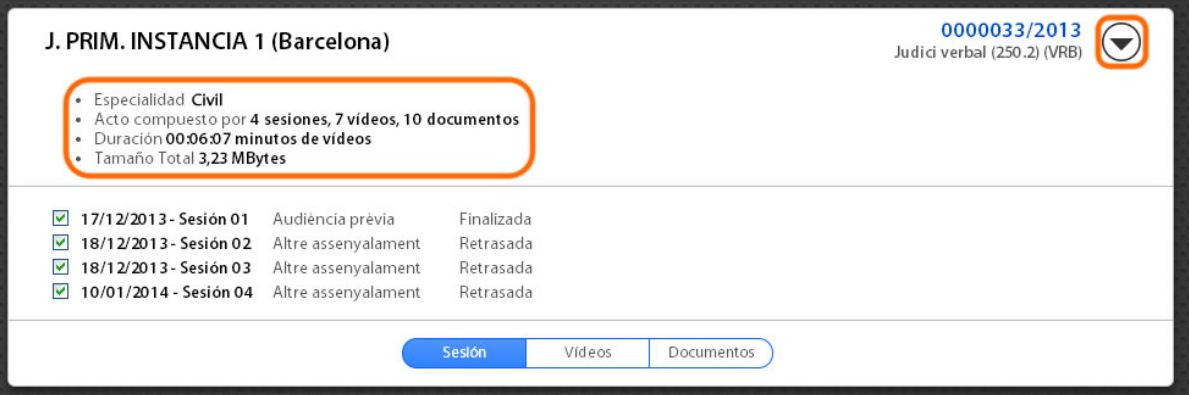

Com s'aprecia podrem saber l'especialitat del procediment, un resum del nombre de sessions, vídeos i documents, la durada i la mida total dels vídeos del procediment.

Navegant pels diferents panells de la part inferior és possible veure la informació detallada de totes les sessions que hagin estat seleccionades en el panell superior.

Aquests panells són:

- **o** Panell [Sessions](http://arcontedes2/wge1013/M_AYUDA/AYUDA_PORTAL_SESION.jsp)
- **o** Panell [Vídeos](http://arcontedes2/wge1013/M_AYUDA/AYUDA_PORTAL_VIDEO.jsp)
- **o** Panell [Documents](http://arcontedes2/wge1013/M_AYUDA/AYUDA_PORTAL_DOCUMEN.jsp)

(1) Subir

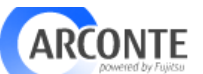

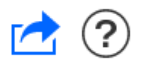

# Panell Sessions

El panell de sessions mostra un llistat de totes les sessions que hagin estat seleccionades en el panell superior.

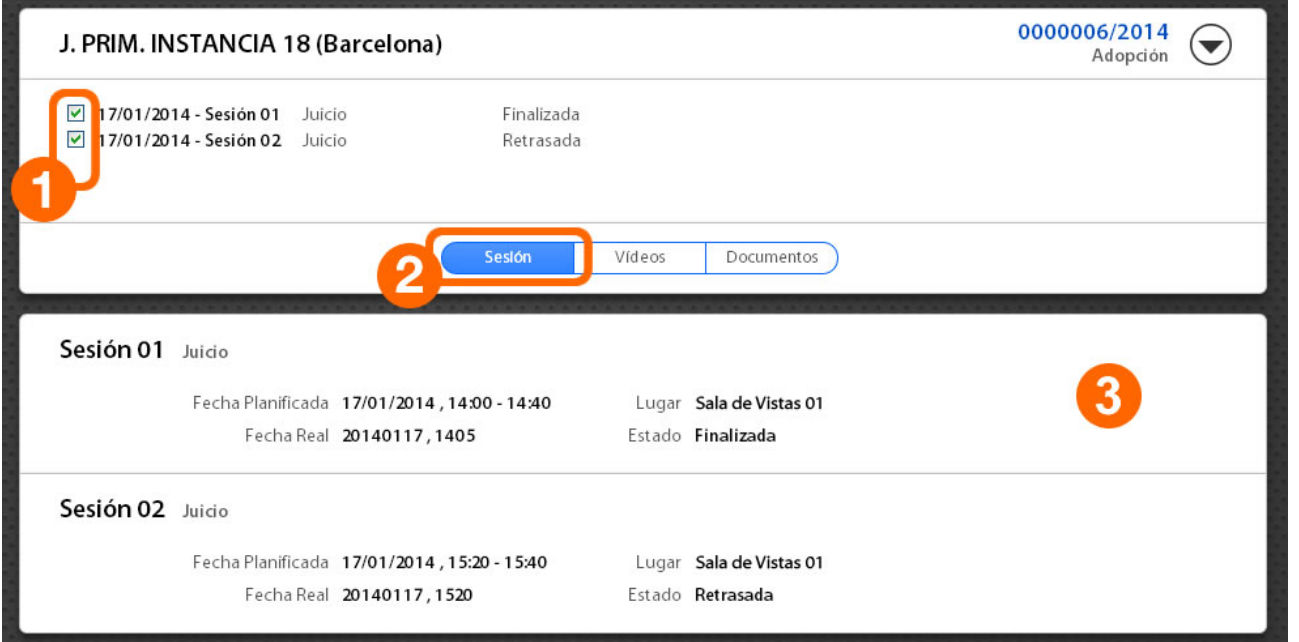

Com s'observa en la imatge, en el detall d'una sessió (3) es mostra informació sobre la data planificada i la data real de la sessió, la sala on s'ha desenvolupat o per a la qual ha estat planificada i el estat de la mateixa.

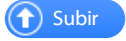

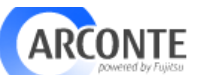

# Panell Vídeos

Aquest panell mostra un llistat de tots els vídeos gravats en les sessions que hagin estat seleccionades en el panell superior.

En primer lloc es marcaran les sessions (1), després prement sobre " Vídeos " (2) apareixerà el panell corresponent (3).

Si no es selecciona cap sessió (1) en prémer sobre " Vídeos " (2) quedaran totes seleccionades.

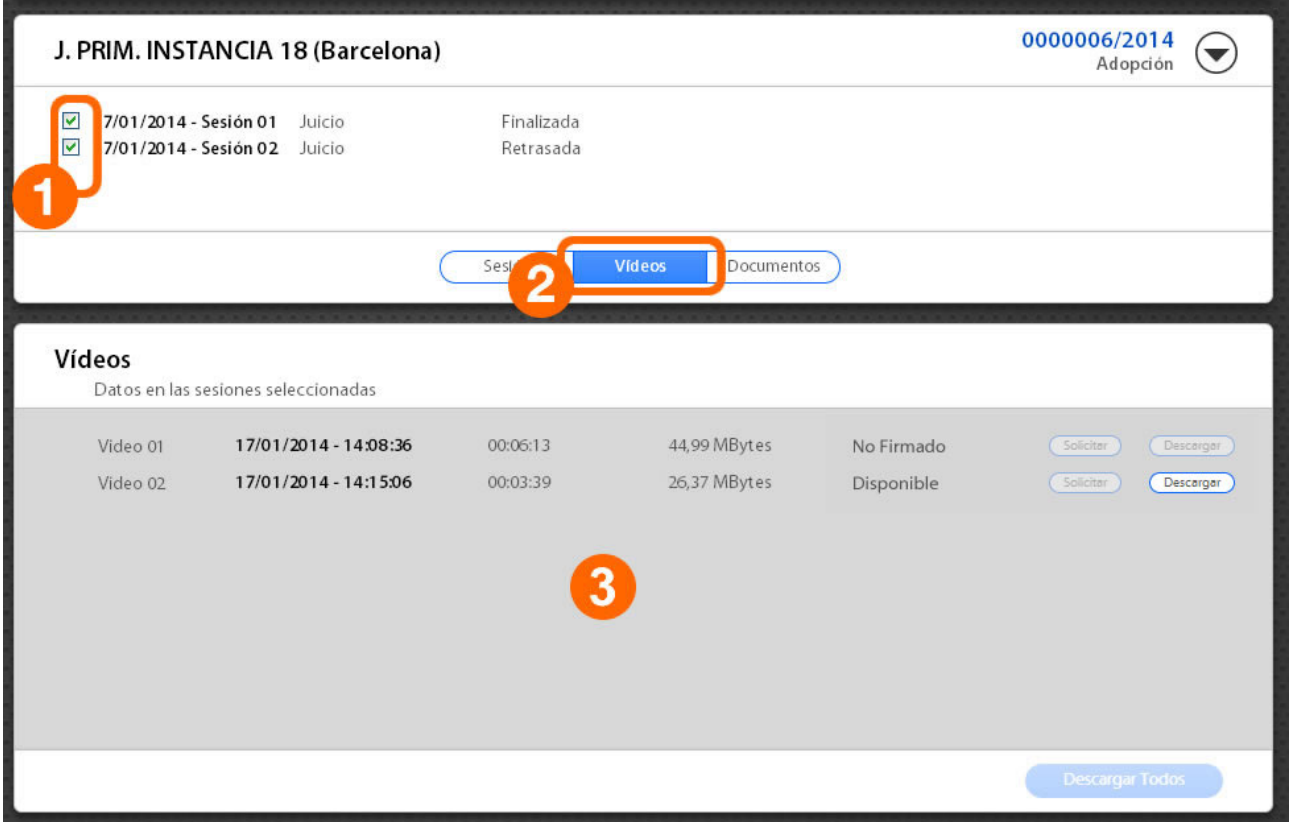

Al tauler inferior es mostra un llistat dels vídeos gravats durant les sessions escollides. Per a cada vídeo s'indica la data i hora en què va ser gravat, la durada, la seva mida i l'estat (en funció de la disponibilitat de descàrrega: disponible, no disponible, no signat, no publicat).

L'usuari podrà descarregar els vídeos utilitzant les operacions disponibles a la part dreta de cada registre:

### • Sol·licitar:

Prement aquest botó l'usuari demana tenir disponible el vídeo per descarregar des ARCONTE Portal. En el moment en què estigui disponible, es mostrarà un avís en pantalla i s'habilitarà el botó per a descàrrega. El temps que un fitxer tarda a estar disponible dependrà de la seva mida.

Després que s'hagi tramitat correctament la sol·licitud, el vídeo estarà disponible uns dies per a baixar. Passat aquest temps caldrà tornar a fer la sol·licitud si cal descarregar-lo.

L'usuari rebrà un missatge d'error si el vídeo no està disponible en ARCONTE o si es produeix un error en ubicar-lo al repositori de ARCONTE Portal.

Perquè pugui ser sol·licitada la descàrrega d'un arxiu, aquest ha d'haver estat signat i publicat des ARCONTE. D'una altra manera el botó "Sol·licitar " es mostrarà deshabilitat.

### Descarregar:

Un cop disponible el vídeo, l'usuari pot procedir a la seva descàrrega prement el botó "Descarregar". El temps de descàrrega d'un vídeo dependrà de la mida d'aquest i de la velocitat de la connexió de l'usuari.

Si per qualsevol motiu es tallés la descàrrega, al reprendre s'efectuarà des del punt en què es va aturar. No obstant aquesta utilitat no està disponible en tots els navegadors.

Finalment, indicar que a la part inferior dreta de la pantalla, el botó "Descarregar Tots " realitza la descàrrega de tots els vídeos de les sessions seleccionades. El botó només estarà habilitat si tots els vídeos del panell (3) estan disponibles per a descàrrega.

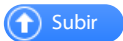

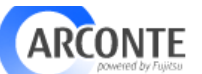

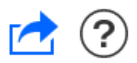

### Panell Documents

Aquest panell mostra un llistat de tots els documents adjunts a les sessions que hagin estat seleccionades en el panell superior.

En primer lloc es marcaran les sessions (1), després prement sobre "Documents" (2) apareixerà el panell corresponent (3).

Si no es selecciona cap sessió (1) en prémer sobre "Documents" (2) quedaran totes seleccionades.

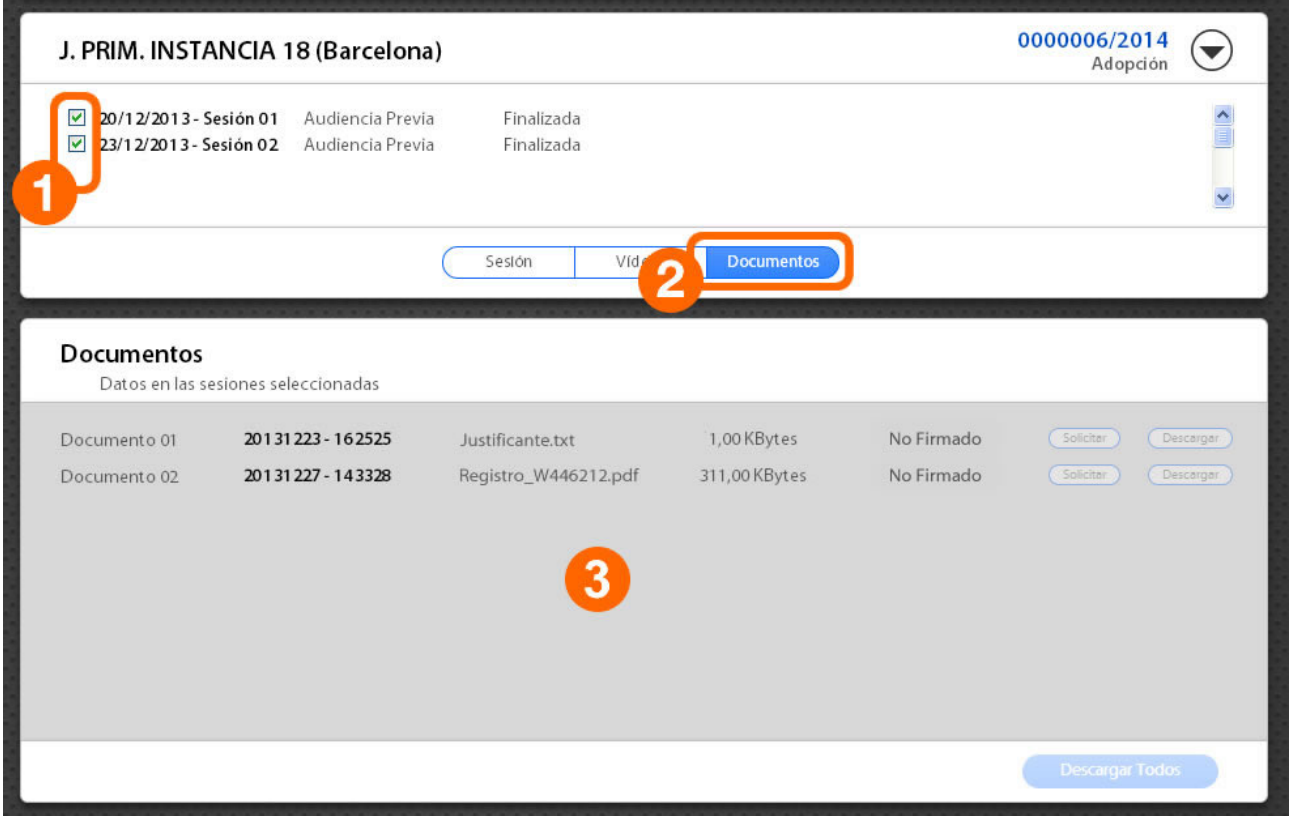

Al tauler inferior es mostra un llistat dels documents creats o annexats durant les sessions escollides. Per a cada document s'indica la data i hora en què va ser creat o afegit a l'acte, el nom del fitxer i la seva mida.

L'usuari podrà descarregar els fitxers utilitzant les operacions disponibles a la part dreta de cada registre:

### • Sol·licitar:

Prement aquest botó l'usuari demana tenir disponible l'arxiu per descarregar des ARCONTE Portal. En el moment en què estigui disponible, es mostrarà un avís en pantalla i s'habilitarà el botó per a descàrrega. El temps que un fitxer tarda a estar disponible dependrà de la seva mida.

Després que s'hagi tramitat correctament la sol·licitud, el document estarà disponible uns dies per a baixar. Passat aquest temps caldrà tornar a fer la sol·licitud si cal descarregar-lo.

L'usuari rebrà un missatge d'error si el fitxer no està disponible en ARCONTE o si es produeix un error en ubicar-lo al repositori de ARCONTE Portal.

Perquè pugui ser sol·licitada la descàrrega d'un arxiu, aquest ha d'haver estat signat i publicat des ARCONTE. D'una altra manera el botó "Sol·licitar " es mostrarà deshabilitat.

### Descarregar:

Una vegada disponible el document, l'usuari pot procedir a la seva descàrrega prement el botó "Descarregar". El temps de descàrrega d'un fitxer dependrà de la mida d'aquest i de la velocitat de la connexió de l'usuari.

Si per qualsevol motiu es tallés la descàrrega, al reprendre s'efectuarà des del punt en què es va aturar. No obstant aquesta utilitat no està disponible en tots els navegadors.

Finalment, indicar que a la part inferior dreta de la pantalla, el botó "Descarregar Tots" realitza la descàrrega de tots els documents de les sessions seleccionades. El botó només estarà habilitat si tots els documents del panell (3) estan disponibles per a descàrrega.

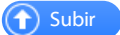